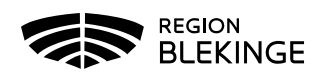

## **Ordination – Hälsodeklaration finns - Läkare**

- 1. Logga in i MittVaccin på den enhet som vaccinationen ska utföras på
- 2. Välj fliken Kunder

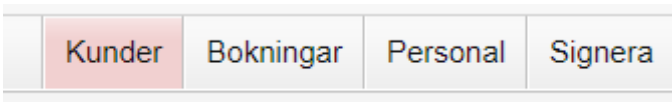

3. Klicka på Sök kund i kolumnen till vänster och fyll i patientens personnummer ÅÅÅÅMMDDXXXX

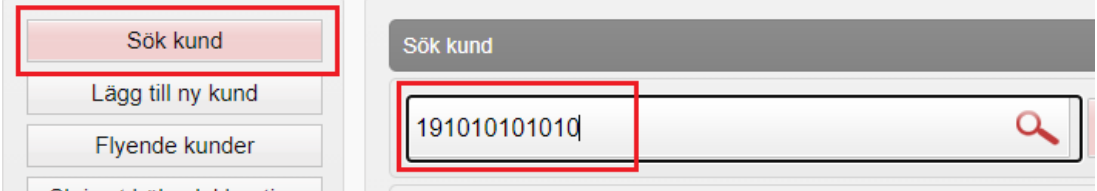

4. Klicka på aktuell patient i listan. Vy med patientuppgifter visas.

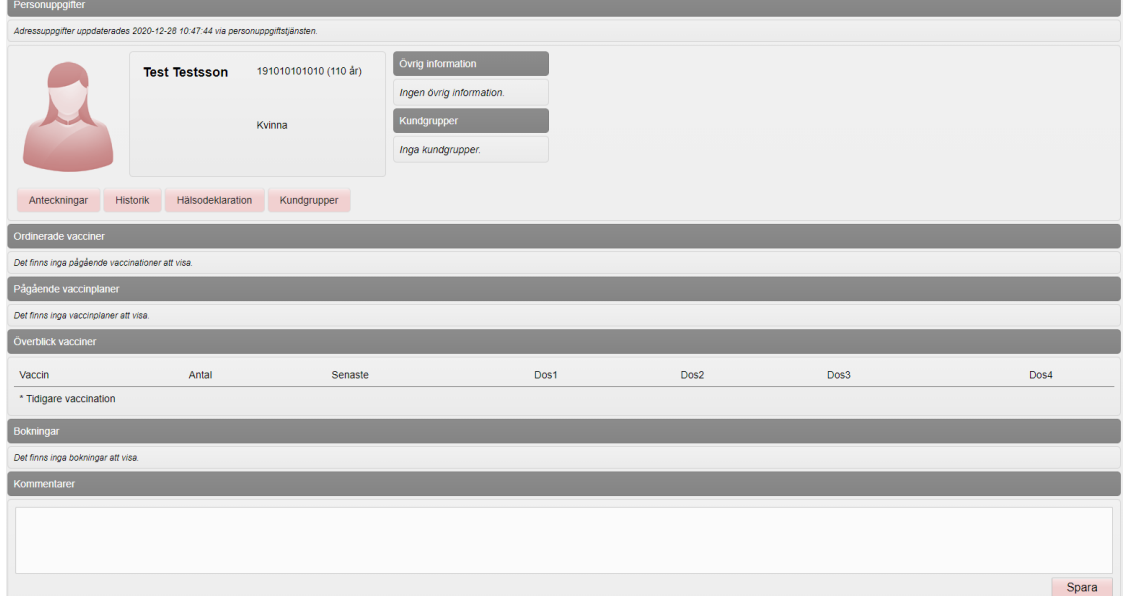

5. Klicka på **Starta vaccination** i listvyn till vänster – pop-up ruta för **Kundgrupp**  visas. Svara **JA** för att lägga till kundgrupp på patienten om detta inte finns registrerat tidigare.

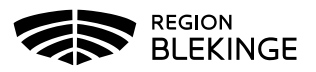

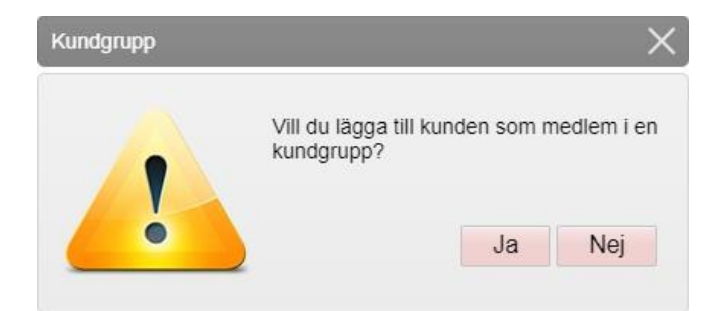

6. Klicka på pilen vid Kundgrupp för att **Öppna lista**. Gör valet utifrån den anledning som patienten ska vaccineras. Tryck sedan på **Spara.**

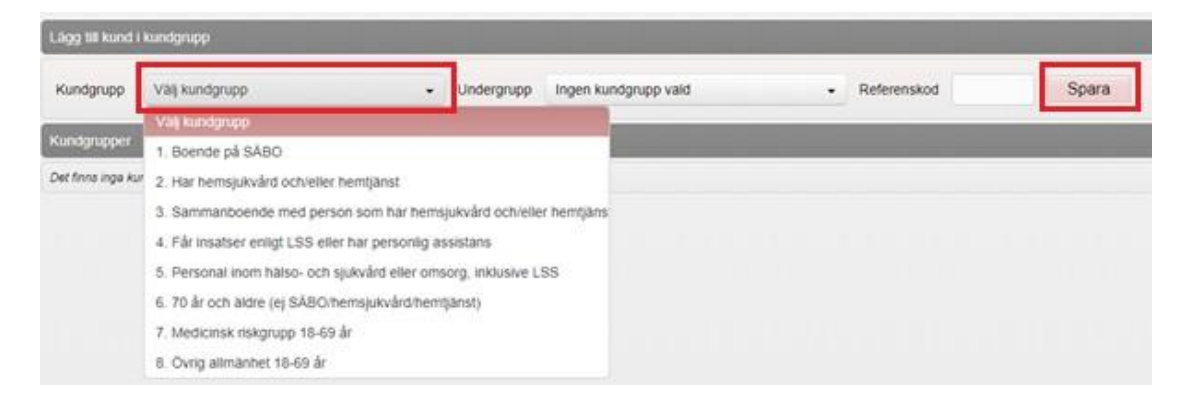

7. Välj **Starta vaccination** igen för att öppna upp hälsodeklarationen. Titta igenom denna och fyll ev i kompletterande information. Tryck sedan på **Snabbvaccinering** för att skapa ordination.

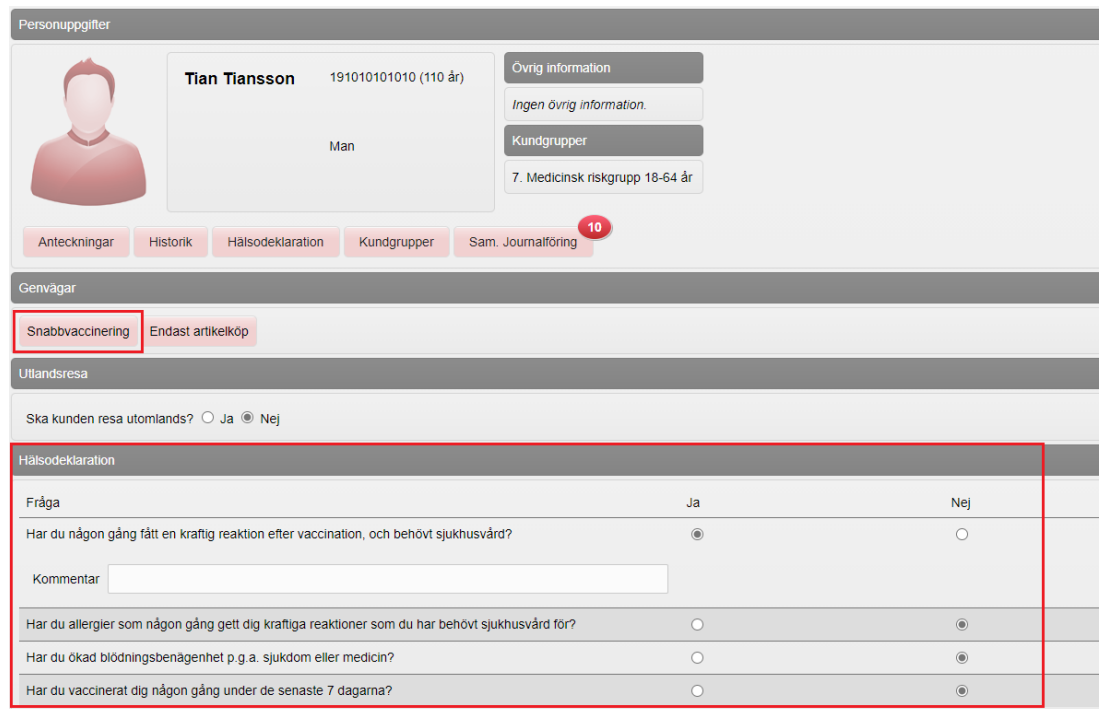

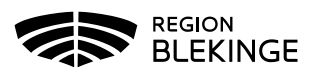

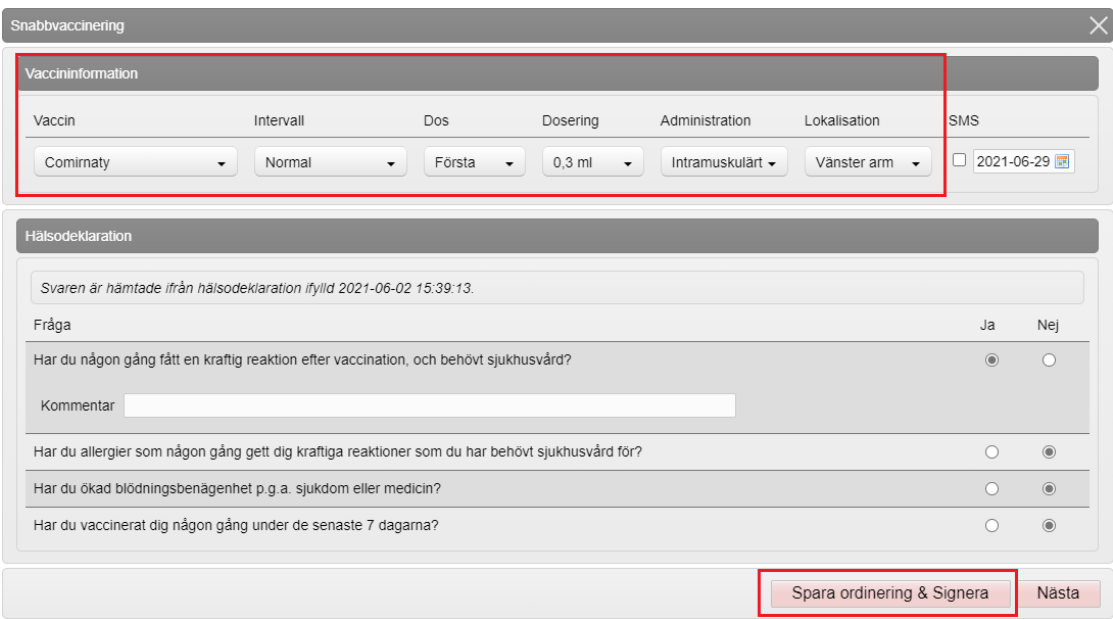

8. **Fyll i rutorna** under **Vaccininformation** (Vaccin, Dos och Lokalisation om annan än förvald). **Spara ordinering & Signera** för att spara och stänga.

9. Nu visas den ordinerade vaccinationen med en gul rad. Ordinationen är klar.

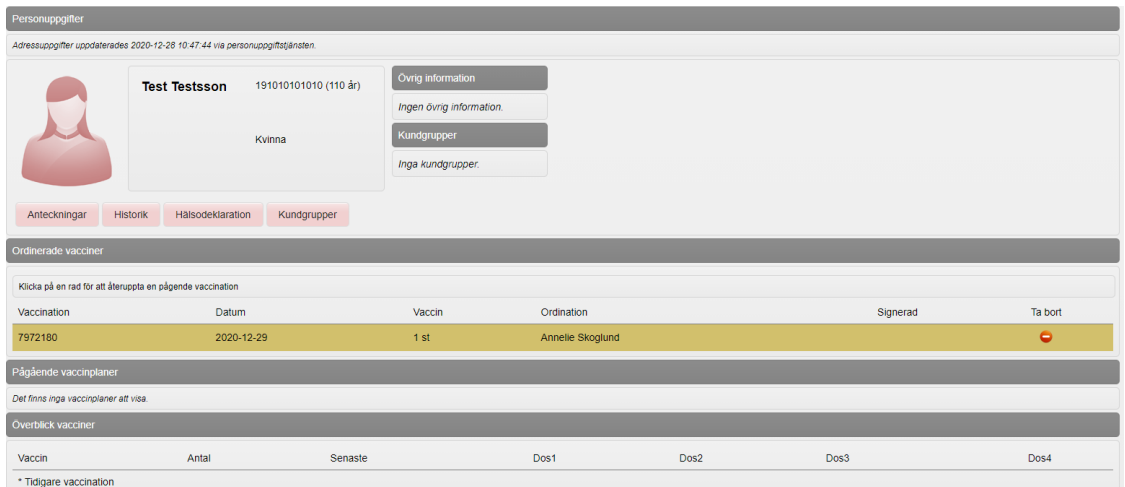

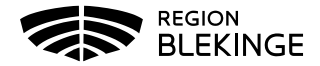